## Istruzioni per l'utilizzo dell'utility di installazione

Nel caso in cui si riscontrino errori nell'installazione del software del tipo: "Errore di LaunchAnywhere - Errore di Windows 3 (oppure Errore di Windows 2) durante il caricamento di Java VM", si consiglia di effettuare le seguenti operazioni:

- 1. creare una apposita cartella sulla propria postazione di lavoro;
- 2. scaricare il file eseguibile dell'applicazione (con estensione "exe") che si intende installare all'interno della cartella creata;
- 3. scaricare il file di "utility" (con estensione "bat"), presente nella sezione "Utility", e copiarlo nella stessa cartella in cui è stato salvato l'eseguibile dell'applicazione
- 4. eseguire il file "bat" effettuando un doppio "click" sul nome del file.

Qualora, a seguito delle sopra citate operazioni, l'errore dovesse persistere, sarà necessario modificare il file "bat" seguendo le modalità indicate nel paragrafo successivo.

## **Come modificare il file "bat"**

Prima di modificare il file di "utility" (con estensione "bat"), è necessario verificare sulla propria postazione di lavoro quale sia la versione della JRE installata.

Occorre innanzitutto distinguere 2 casi:

1. **Sistemi operativi a 32 bit**:

in tal caso è possibile installare solo la JRE a 32 bit.

2. **Sistemi operativi a 64 bit**:

in tal caso è possibile installare sia la JRE a 32 bit (che viene installata dentro la cartella "C:\Programmi (x86)") sia la JRE a 64 bit (che viene installata dentro la cartella "C:\Programmi"). Il file di utility cercherà comunque la JRE a 64 bit, per cui si raccomanda di installare detta JRE a 64 bit.

Successivamente occorre confrontare il percorso delle JRE installata sulla postazione con quello riportato all'interno del file di "utility" con estensione "bat".

Per individuare il percorso della JRE da indicare all'interno del file di "utility" è necessario eseguire le operazioni di seguito descritte.

1. aprire il "Pannello di controllo" di Windows (selezionare "Windows" e poi la voce "Pannello di controllo") come indicato nella schermata successiva.

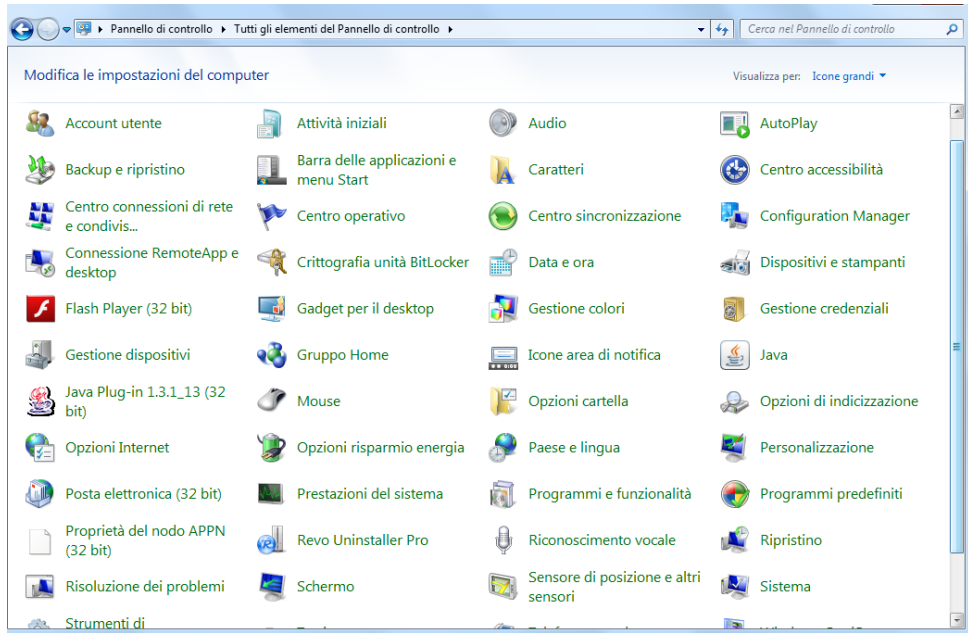

2. selezionare la componente "Java" identificata dalla seguente immagine

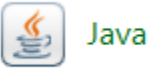

che consente di visualizzare la schermata contenente le informazioni della componente "Java".

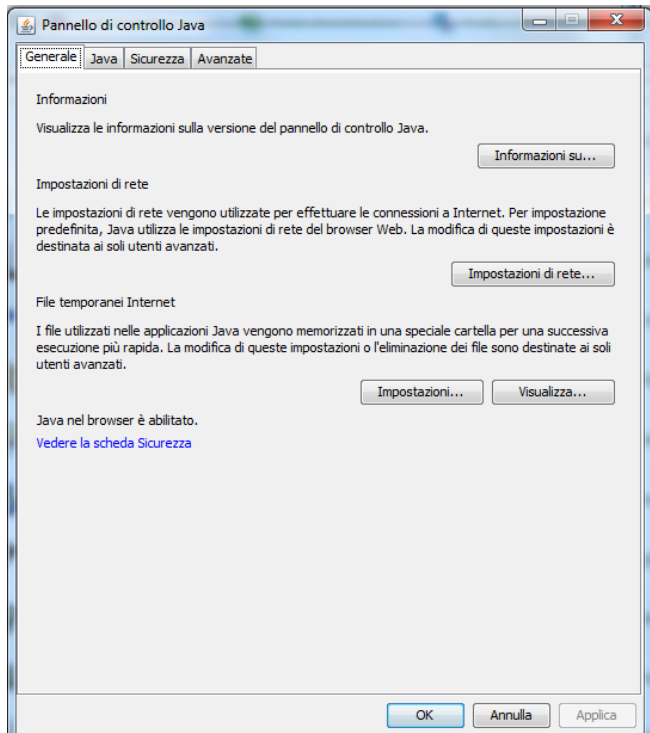

3. selezionare da tale pannello la scheda "**Java**" come di seguito indicato

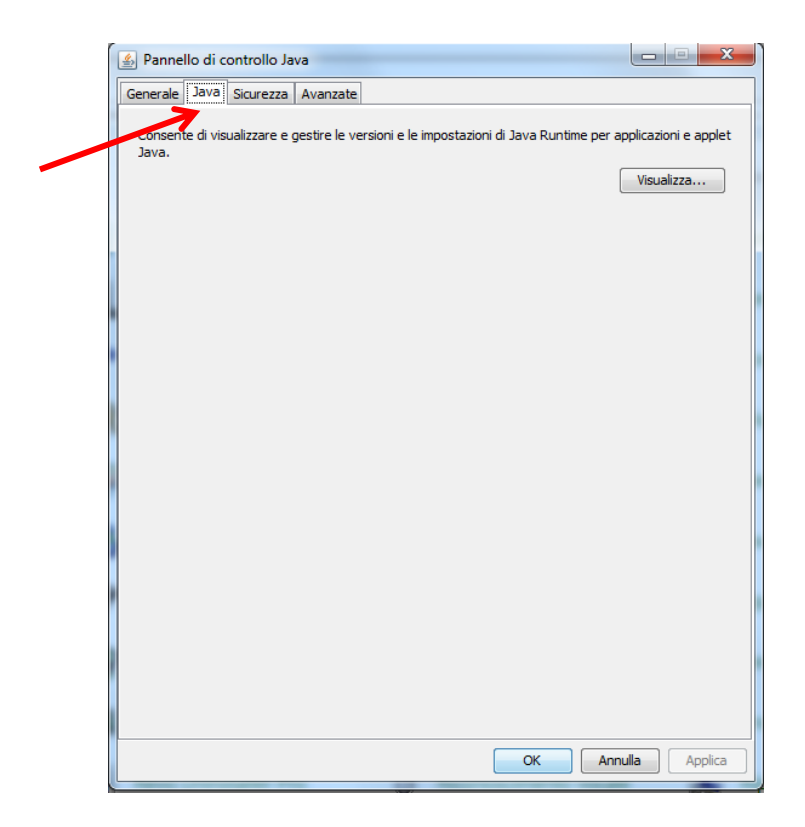

4. cliccare il bottone "Visualizza…" e successivamente selezionare la scheda "Sistema" nella quale compare nel campo "Percorso" il percorso della JRE (ad esempio: "C:\Program Files\Java\jre1.8.0\_91\bin"). Di seguito si evidenzia un esempio.

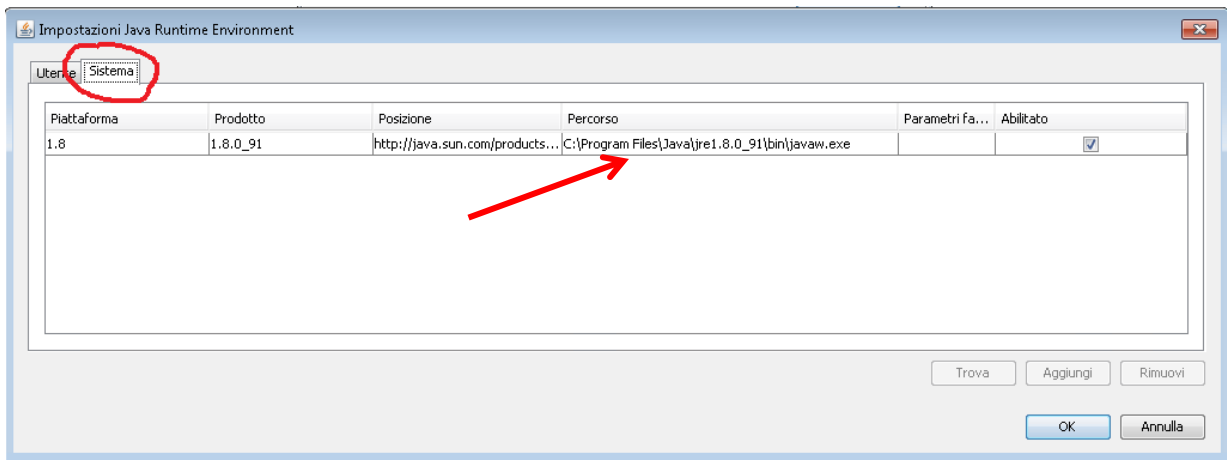

Il percorso individuato deve essere confrontato con quello indicato all'interno del file di "utility" con estensione "bat".

Si precisa, che per leggere e/o modificare il contenuto del file di "utility" con estensione "bat", è sufficiente, una volta selezionato, cliccare sul tasto destro del mouse e selezionare la voce "Modifica". Nell'immagine seguente è riportato un esempio di modifica del file "bat" relativo al "Desktop Telematico";

tuttavia, le modalità descritte risultano valide anche per i file di "utility" relativi ad altre applicazioni.

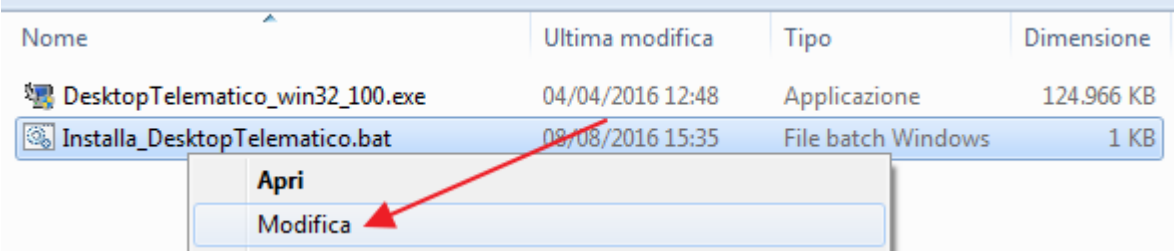

Nel caso sia riportato un percorso differente rispetto a quello riscontrato all'interno della postazione di lavoro, sarà necessario modificarlo come nel seguente esempio e, successivamente, salvarlo ed eseguirlo.

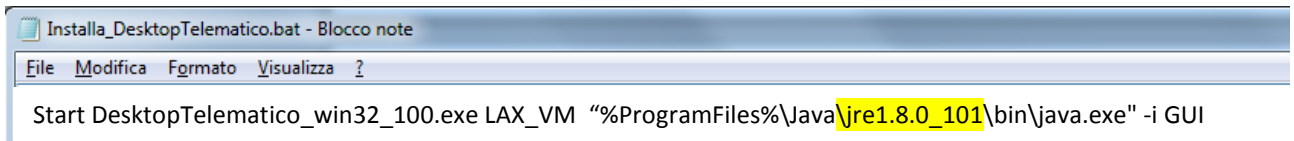

Fig.1 – Percorso della JRE nel file di "utility" prima della modifica

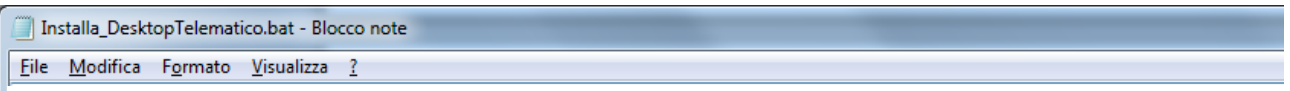

Start DesktopTelematico\_win32\_100.exe LAX\_VM "%ProgramFiles%\Java\jre1.8.0\_91\bin\java.exe" -i GUI

Fig.2 – Percorso della JRE nel file di "utility" dopo la modifica

## **ATTENZIONE**

Qualora si abbia un sistema operativo a 64 bit e sia installata una JRE a 32 bit (contrariamente a quanto consigliato sopra), occorrerà necessariamente sostituire anche la variabile d'ambiente '**%ProgramFiles%'** con '**C:\Programmi (x86)'**.